## **MANUAL DE USUARIO PLATAFORMA DE REGISTROS DE SOLICITUDES DE EXAMENES**

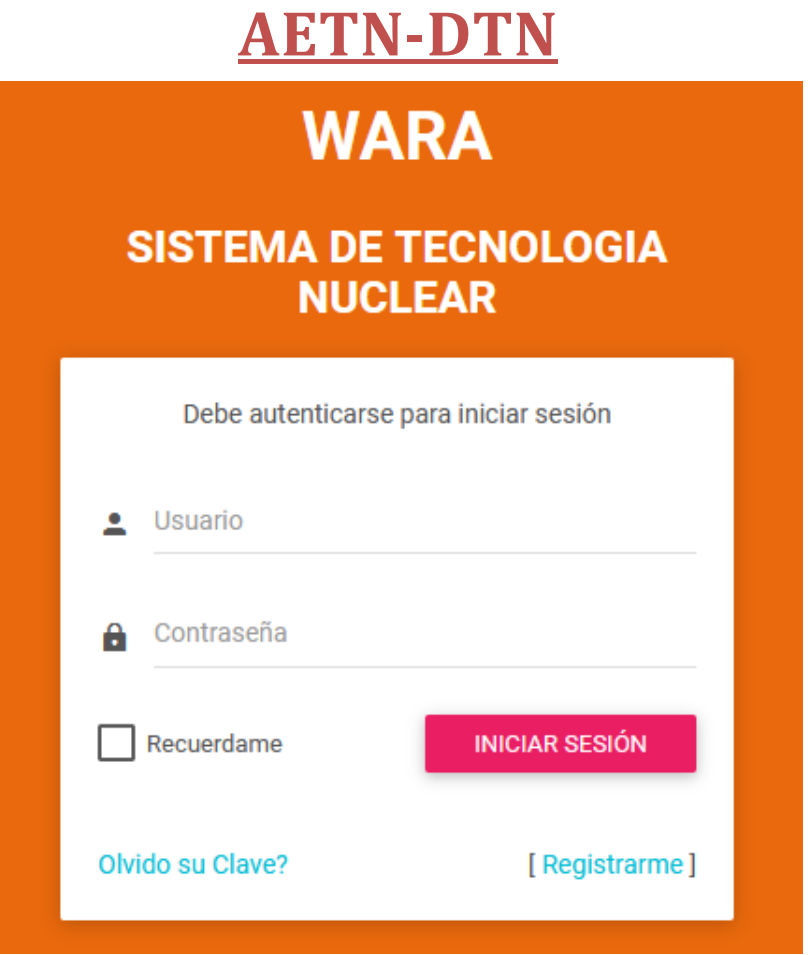

**MODO DE ACCESO**.- Para acceder a la aplicación WARA DTN deberá tener una conexión a Internet estable. Por medio de un navegador deberá ingresar la siguiente dirección:

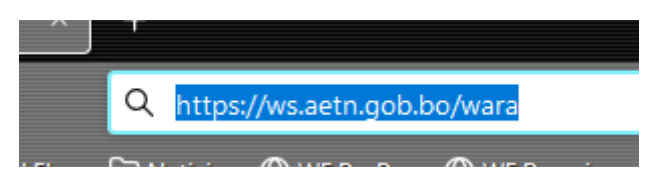

**WARA DTN** permite generar solicitudes de Exámenes para Tecnología Nuclear en línea facilitando de esta manera el registro y validación de la información para enviar vía correo electrónico el código CPT para el pago de derecho de examen.

**¿Qué es un CPT?** El Código de Pago de Trámite – CPT, es el identificador de un proceso de pago registrado, el código se genera aleatoriamente en el sistema **WARA**, es un código de doce

dígitos en bloques de cuatro números, con el que se puede hacer el pago en el Banco Unión S.A.

**¿Cómo pagar con CPT?** Con el Código - CPT tienes más opciones para efectuar el pago por el servicio mediante los distintos canales del Banco Unión S.A.

**CORREO ELECTRONICO**.- Todos los usuarios nuevos deberán tener una cuenta de correo electrónico cualquiera, no existe ninguna restricción a la misma solo que dicha cuenta deberá ser de uso cotidiano, en la misma se enviaran los distintos mensajes que el sistema genere en el proceso de validación de la solicitud de examen.

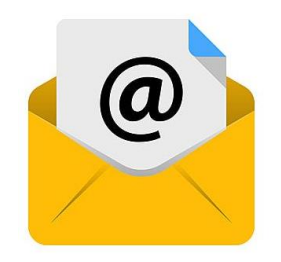

**USUARIOS NUEVOS**.- Una vez que se ingresa a la aplicación, se desplegará la siguiente imagen

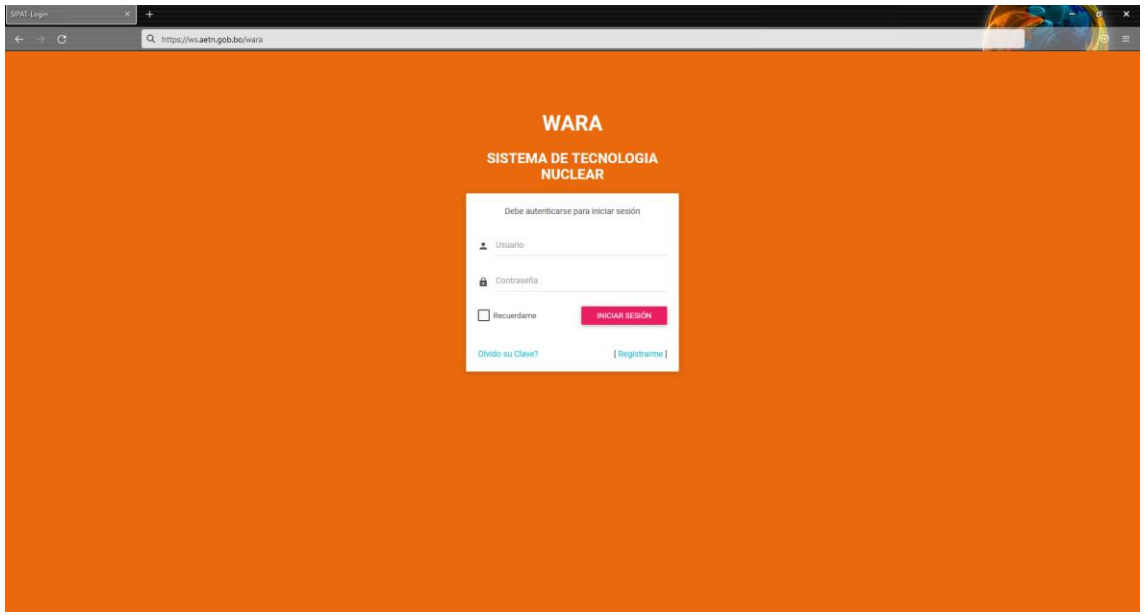

Los usuarios nuevos deberán acceder a la opción de "Registrarme", tal y como nuestra la siguiente imagen:

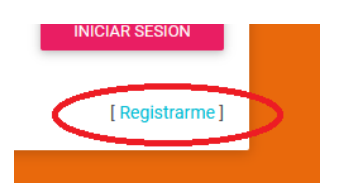

**FORMULARIO REGISTRO DE USUARIOS**.- En el formulario de "Registro de Usuarios", el interesado se registra por única vez, deberá introducir, detallar y seleccionar la información que se solicita. La cuenta de correo electrónico es fundamental puesto que la misma será utilizada por el sistema como cuenta de usuario; El sistema enviará mensajes de estados del

proceso de inscripción a exámenes al correo registrado. Toda esta información que se detalla en el formulario tiene carácter de Declaración Jurada, utilizándose posteriormente para generar Certificados y Licencias por parte de la Dirección de Tecnología Nuclear (DTN).

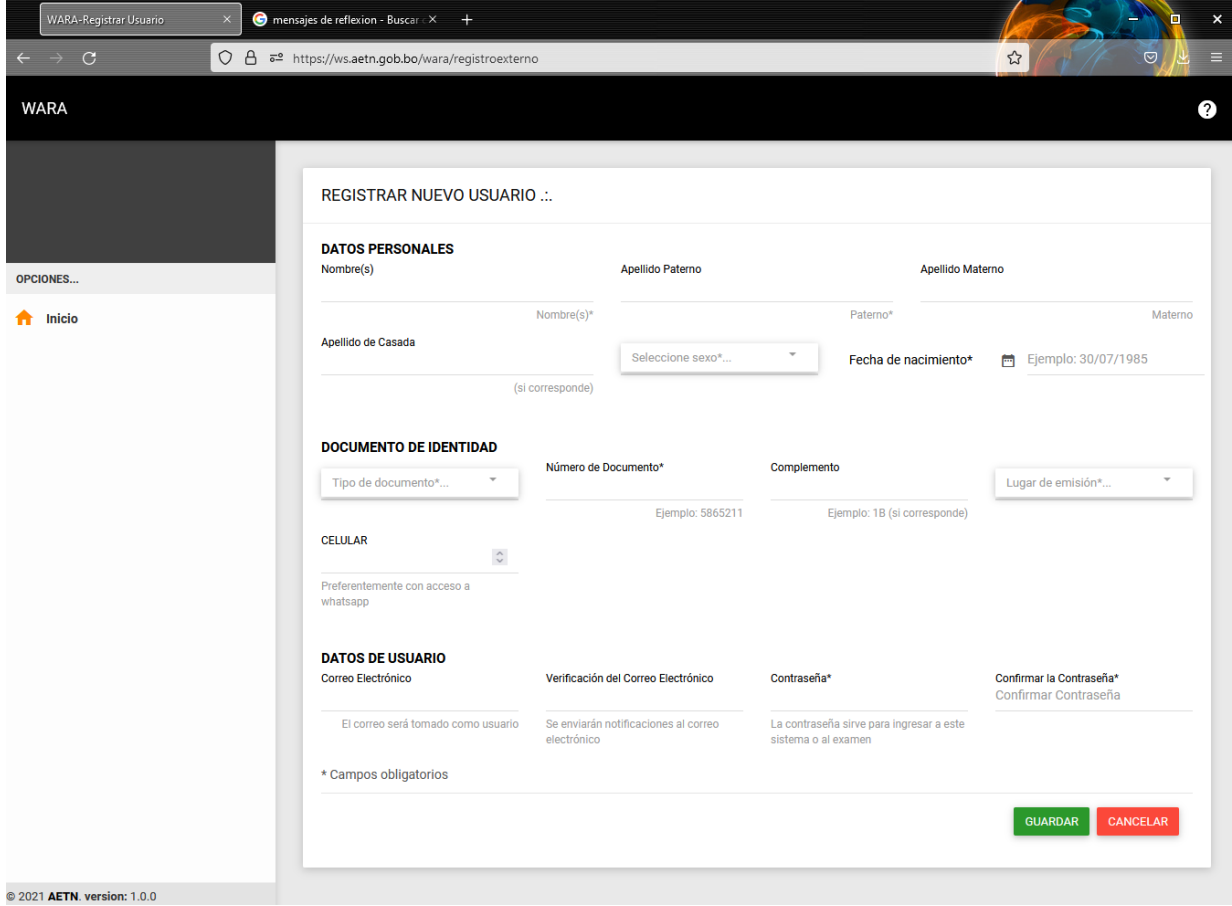

**INGRESO A LA APLICACION**.- Una vez registrado los datos, para ingresar a la aplicación, el usuario deberá colocar el correo electrónico y la Clave introducido en el "Formulario de Registro" en el formulario que se muestra a continuación.

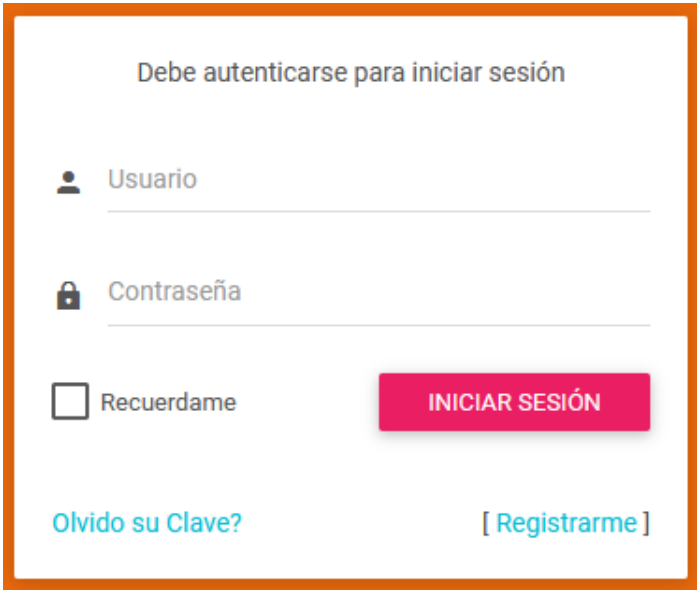

Una vez introducidos los datos, el usuario ingresara a la Plataforma de Exámenes "WARA" AETN DTN tal y como muestra la siguiente imagen:

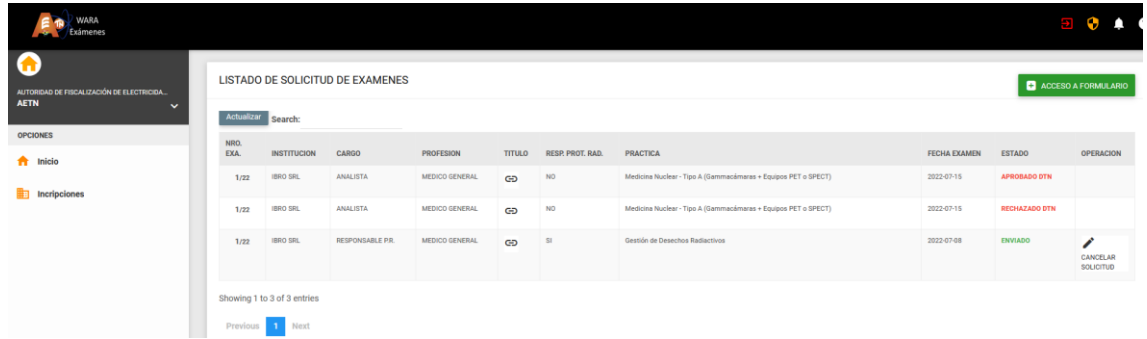

En la opción de "Inscripciones" se despliega todas las solicitudes del usuario que realizó y el estado de las mismas

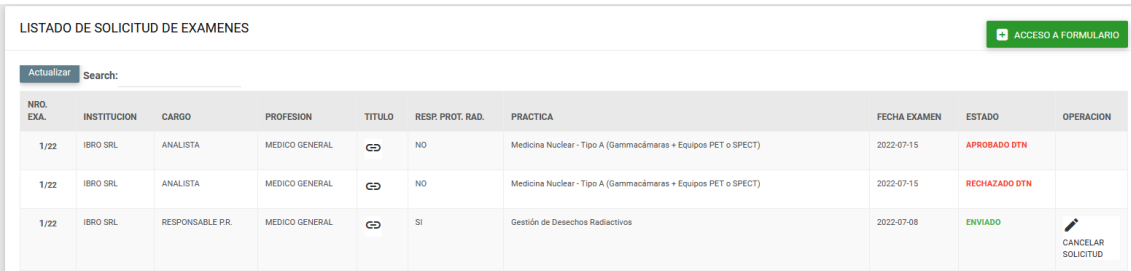

Para acceder al "Formulario de Registro de Solicitudes" se debe acceder a la opción denominada "ACCESO A FORMULARIO":

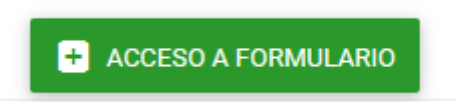

En el "FORMULARIO DE SOLICITUD DE EXAMEN" se debe introducir la información del Examen a Realizar, como requisito es necesario tener listos los siguientes documentos en formato PDF:

- Documento Digitalizado del Título Profesional o su correspondiente.
- Documento Digitalizado del Carnet de Identidad Vigente (o su correspondiente para Extranjeros).
- En caso de realizar el Examen para "Responsable de Protección Radiológica" se debe adjuntar en el formulario el documento digitalizado que respalda dicho examen en formato PDF.

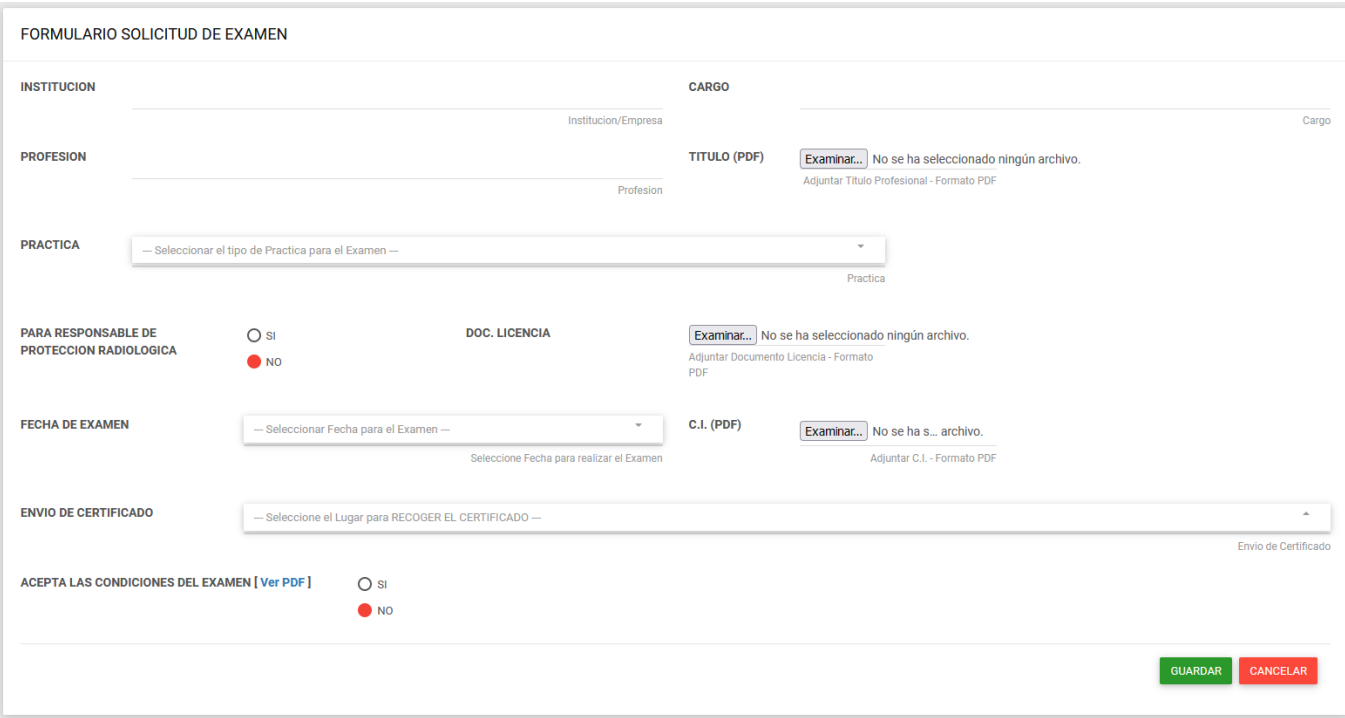

**EN CASO DE EXTRAVIO DE CLAVE DE INGRESO**.- En caso de perder la clave de ingreso a la plataforma se debe acceder a la opción "Olvido su Clave", misma que se encuentra en el ingreso a la aplicación:

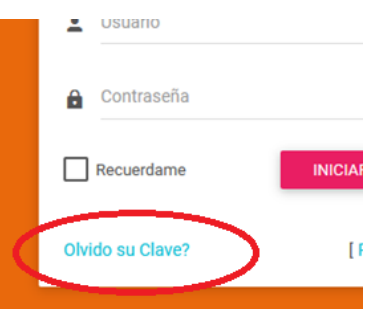

Para recuperar la Clave de ingreso, se debe llenar el siguiente formulario con los siguientes datos del usuario:

- Fecha de Nacimiento
- Nro de Carnet de Identidad
- Correo electrónico.

Estos datos fueron registrados en el acceso a la plataforma y sirven para validar la recuperación de la clave de ingreso.

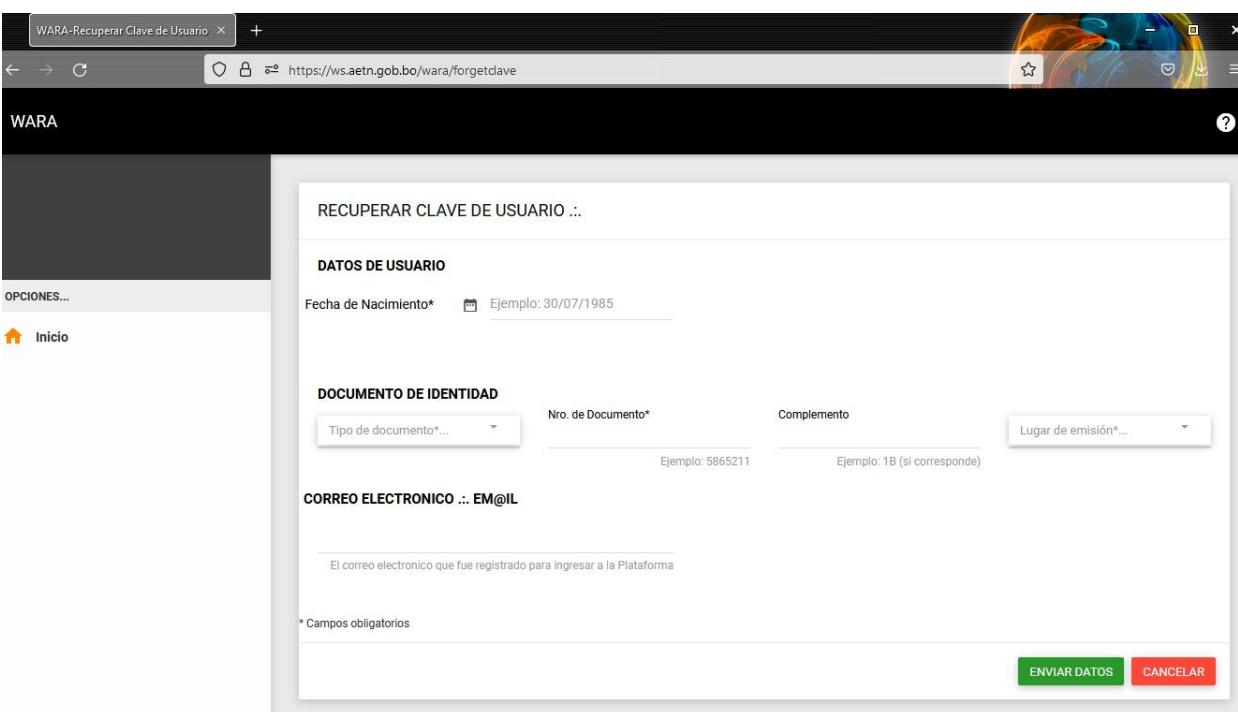

Si los datos coinciden, el sistema le enviará un mensaje al correo perteneciente al USUARIO con la NUEVA CLAVE, misma que deberá ser utilizada para acceder a la plataforma.

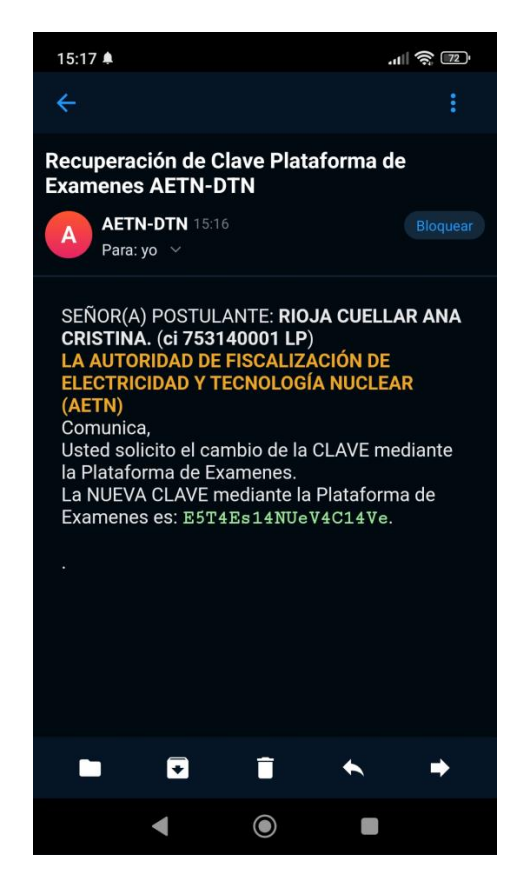

**NOTA**.- En caso de no tener acceso al correo electrónico o por algún motivo se cambió el mismo, se deberá mandar una nota física por "CORRESPONDENCIA RECIBIDA" a la AETN en cualquiera de las oficinas regionales solicitando el cambio de correo e indicando los motivos del mismo.